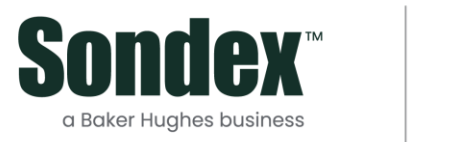

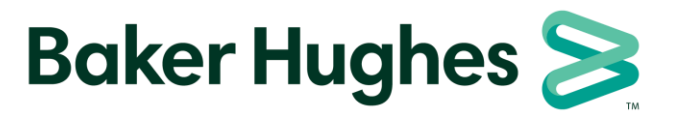

**Sondex Wireline**

**Driver Package Guide**

**01 July 2021**

# **Contents**

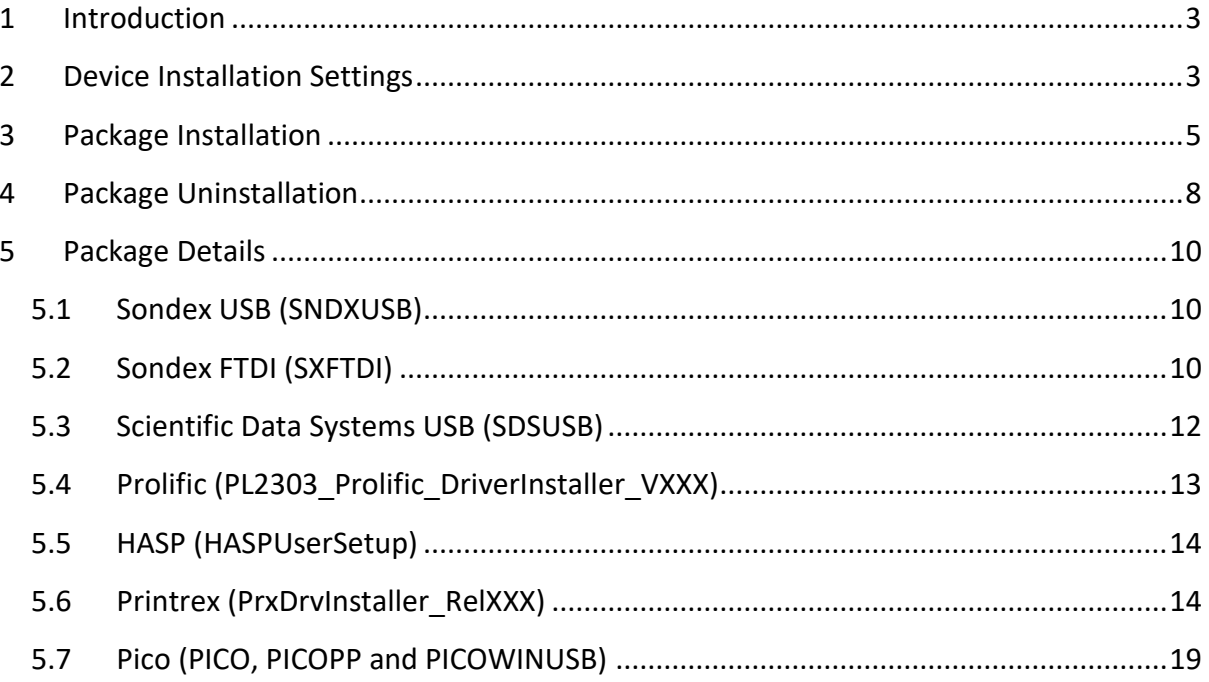

#### <span id="page-2-0"></span>**1 Introduction**

This document describes the driver packages supplied by Sondex for Windows 7, 8/8.1 and 10.

Driver packages are single executable files which, when run, pre-install all the necessary files in the system's driver store. When the device is then connected to the system, Windows locates the necessary files in the driver store and installs the driver automatically.

### <span id="page-2-1"></span>**2 Device Installation Settings**

When a device is connected to the system, Windows will normally search the driver store and Windows Update online for the best driver. Searching Windows Update can add considerable time to the device installation so it can be a good idea to switch this option off.

In Windows 7, go to *Control Panel, System and Security, System*, then *Advanced system settings*. In Windows 10, go to *Settings, System, About, System info*, then *Advanced system settings*.

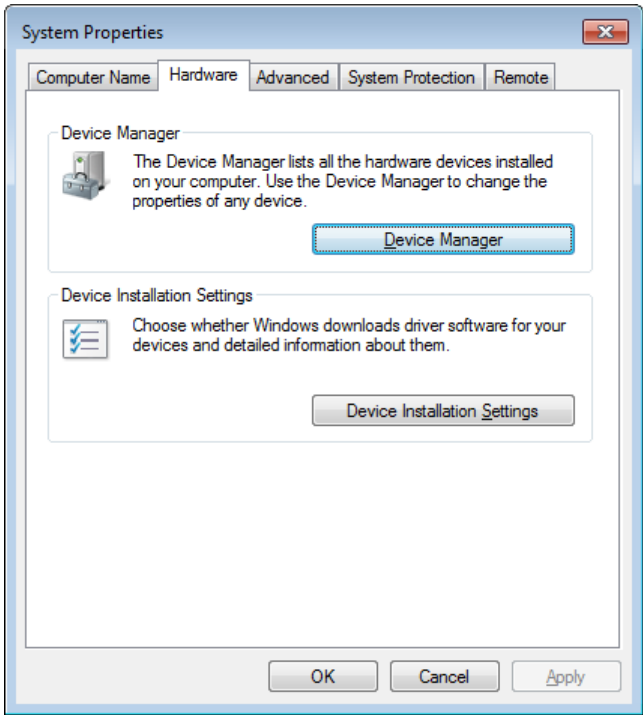

In the *Hardware* tab, select *Device Installation Settings*:

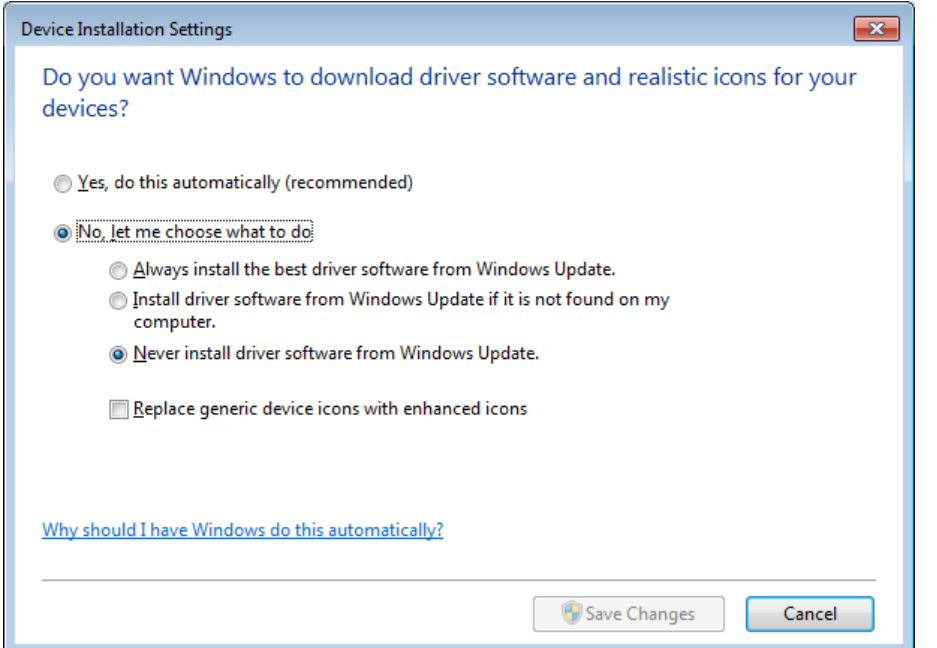

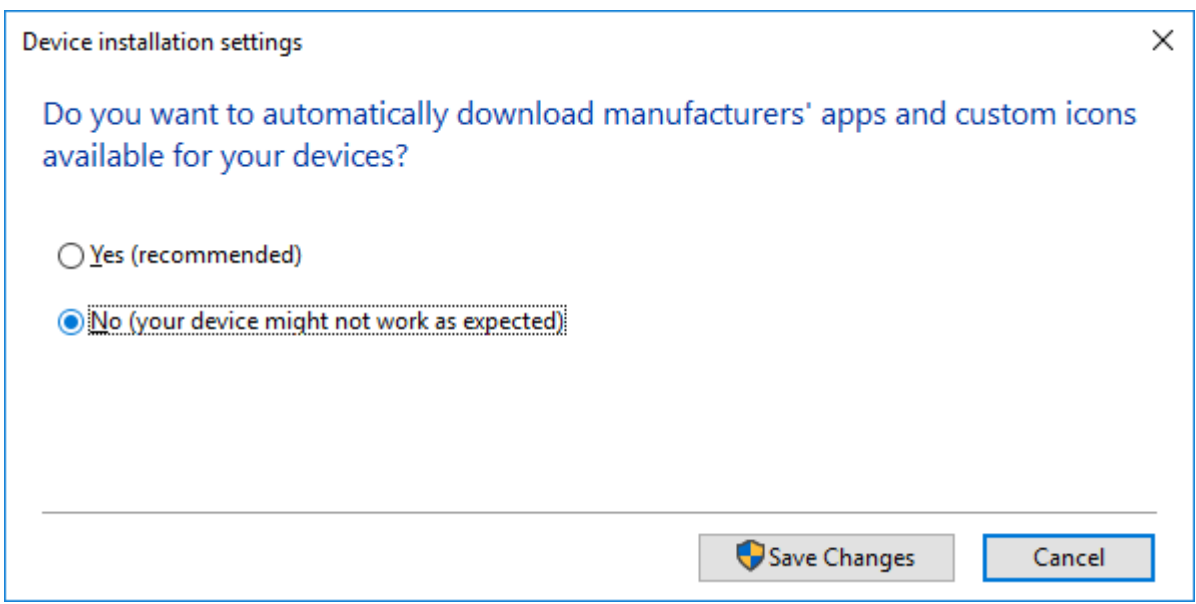

Then select *Never install driver software from Windows Update* (for Windows 7) or *No* (for Windows 10).

#### <span id="page-4-0"></span>**3 Package Installation**

Before installing a package it is important that the devices that the package is for are switched off or, for devices which take their power from the USB cable like the USB to serial adapters, unplugged from the system. Devices which go through a two-stage process to download their firmware **must** be switched off to clear the existing firmware from their memory.

If an older version of a package has already been installed for a device, you should uninstall it first before installing the newer package. See the next section for uninstall instructions.

In general, you will need to be a local administrator on the machine to install drivers. To install a package, run the package executable file. Shown below are examples of the screens that will be displayed:

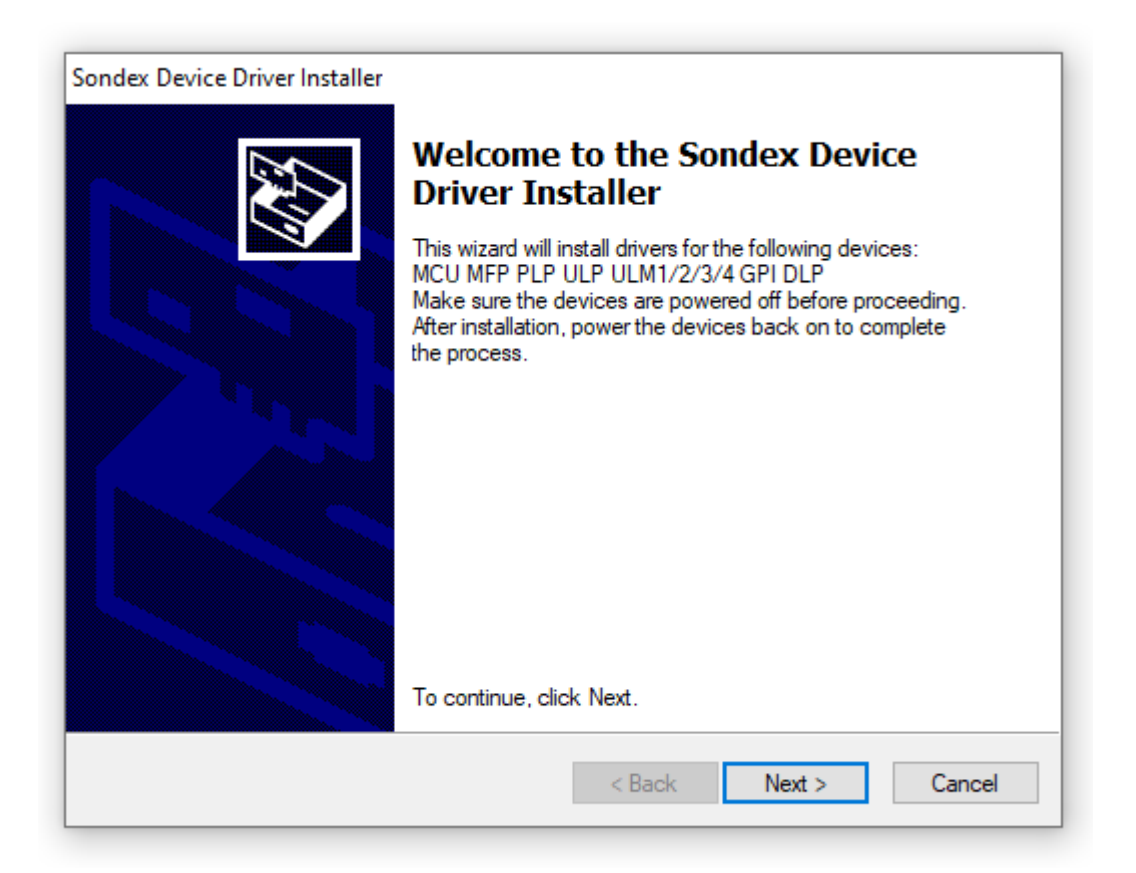

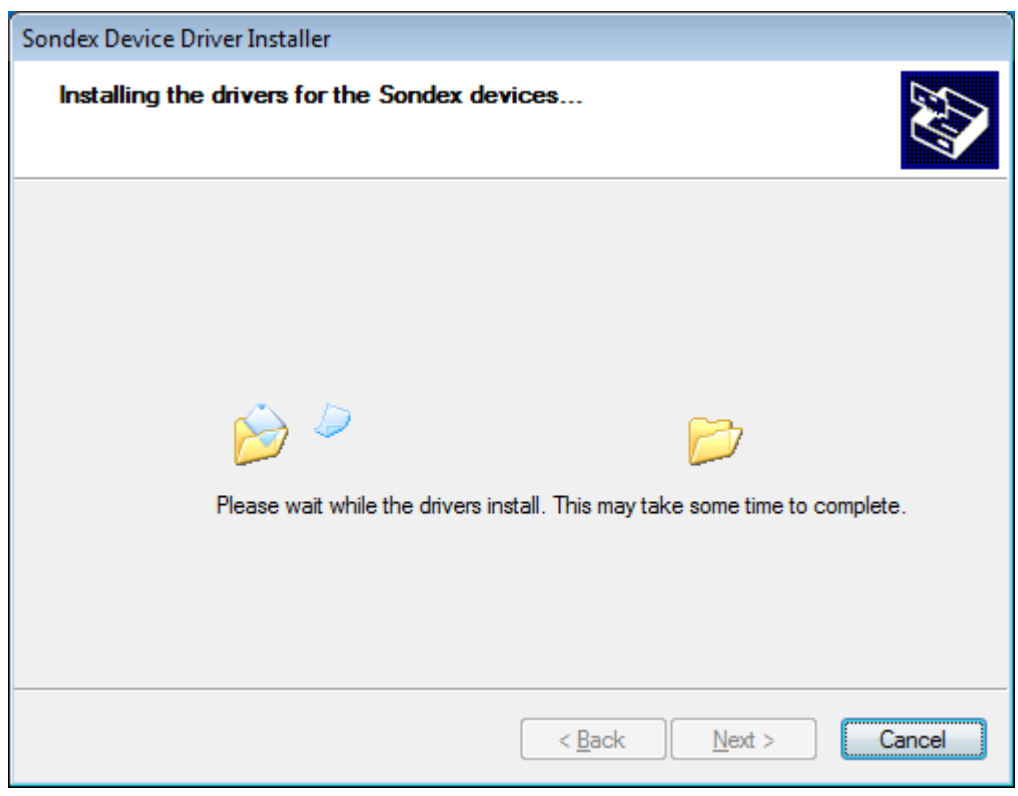

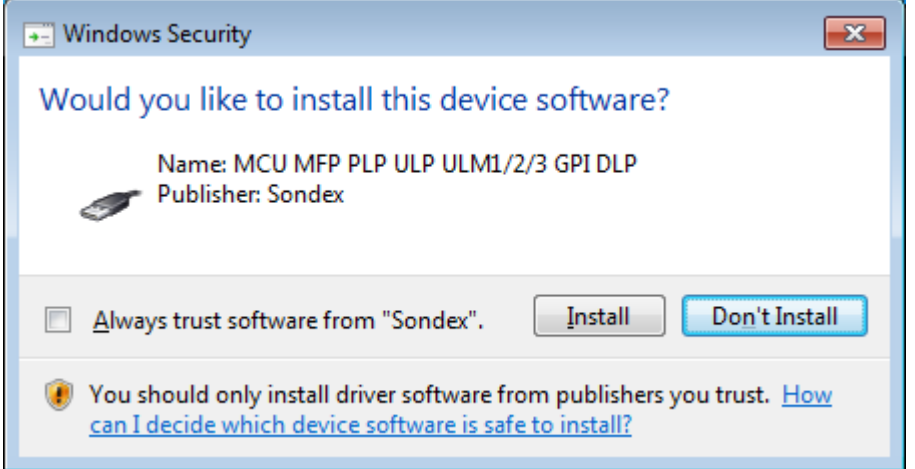

You can select *Always trust software from Sondex* if you don't want this warning to appear again.

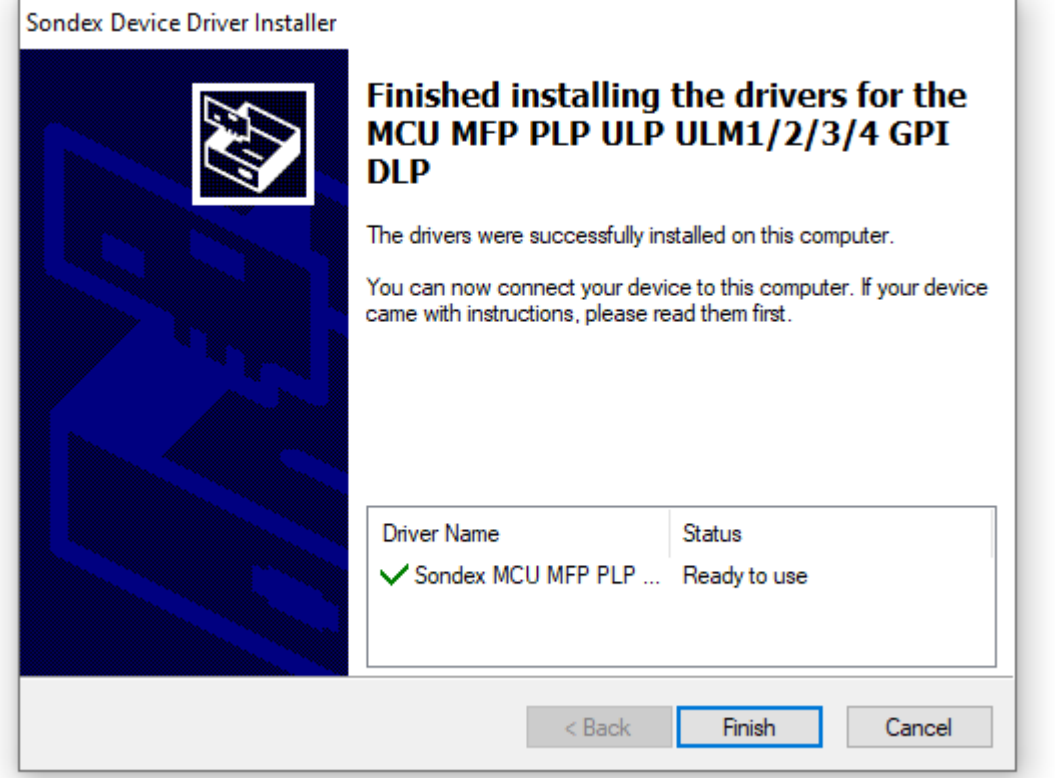

At this point, the drivers have been pre-installed in the Windows Driver Store. Now connect the device(s). The operating system will locate the correct drivers in the driver store and install them automatically. If the device is one which requires a two-stage load, the process is immediately repeated for the second stage.

If another USB port is used for the device, Windows will repeat the process of locating and installing the drivers automatically (there is no need to run the package executable again).

# <span id="page-7-0"></span>**4 Package Uninstallation**

Most packages, when installed, have an entry in Programs and Features, for uninstallation. They are generally listed as a Windows Driver Package with a description:

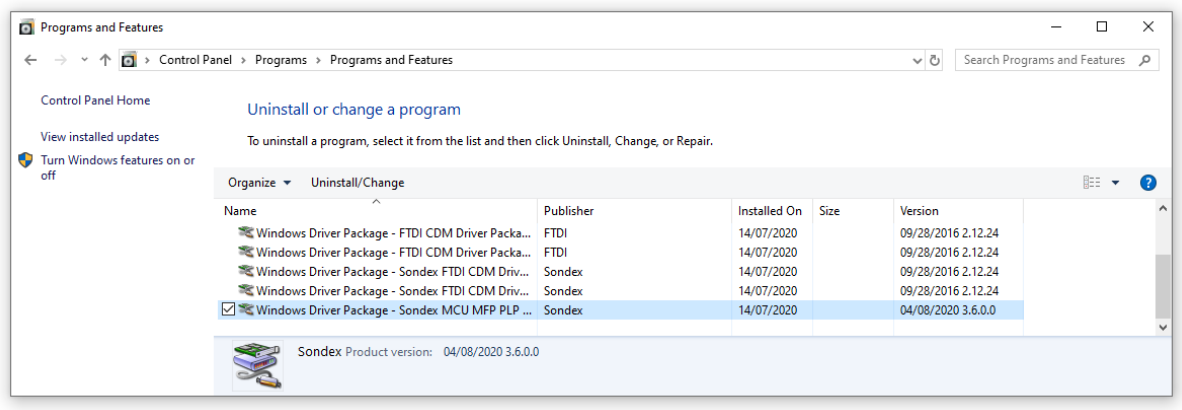

Sondex FTDI packages generally have four entries, two for the standard FTDI devices and two for the Sondex specific ones, all four must be uninstalled:

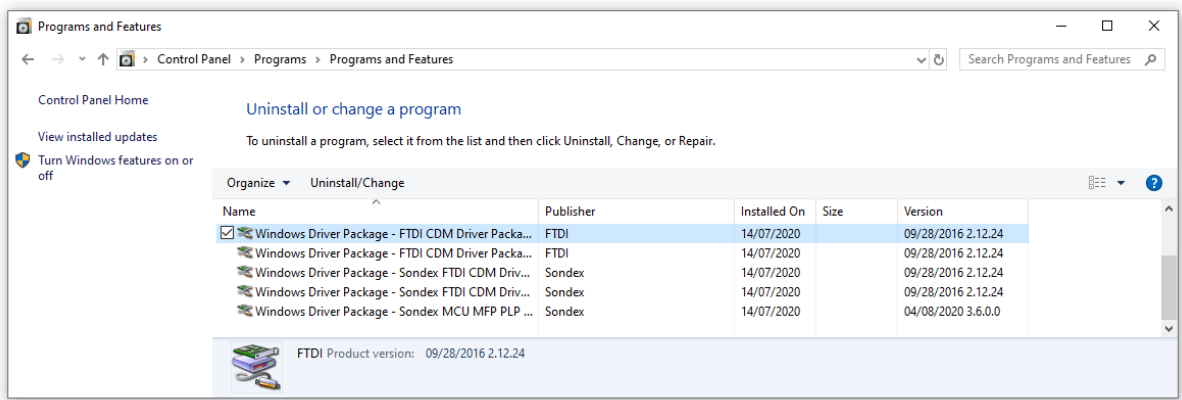

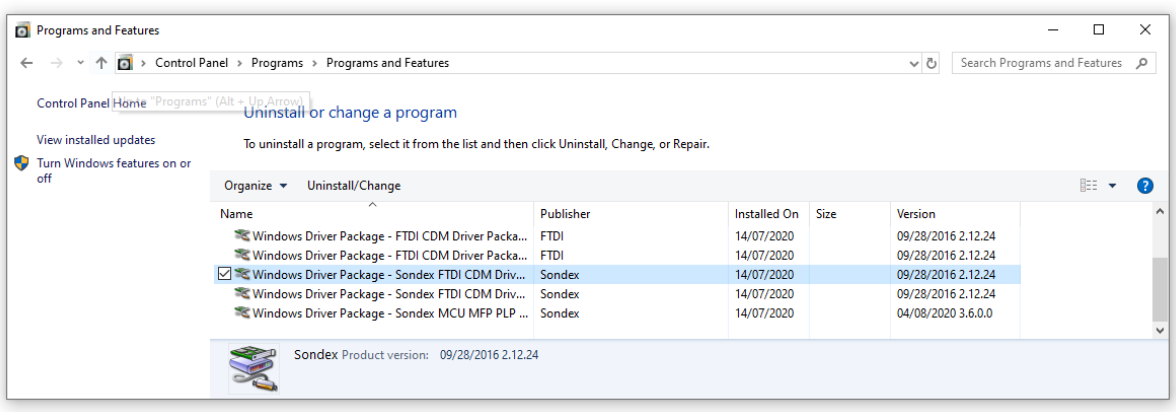

Click on the appropriate driver package and select Uninstall/Change or Remove. When prompted to uninstall the package, select Yes.

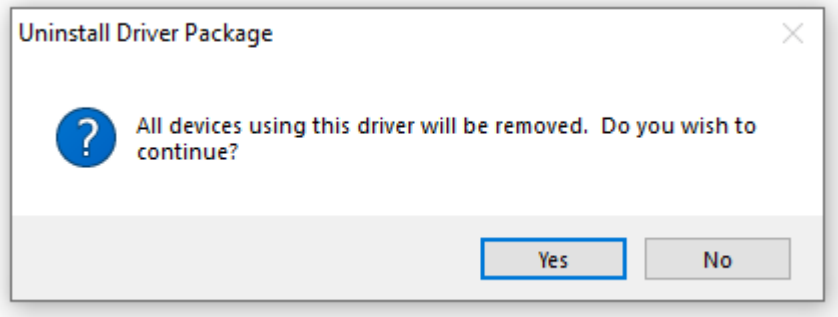

#### <span id="page-9-0"></span>**5 Package Details**

### <span id="page-9-1"></span>**5.1 Sondex USB (SNDXUSB)**

This package contains drivers for the following Sondex USB devices:

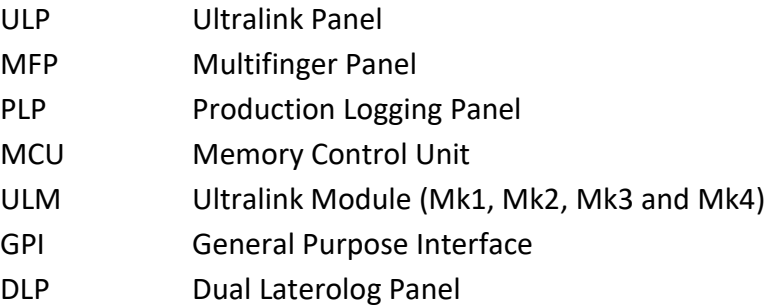

Note that these devices go through a two-stage process when connecting, each stage requiring a different driver. When the device initially connects, the loader driver downloads the firmware to the device from the PC. The device then disconnects and reconnects as a different device and the normal driver takes over.

# <span id="page-9-2"></span>**5.2 Sondex FTDI (SXFTDI)**

This package is for Sondex devices which use USB to serial chips from Future Technology Devices International:

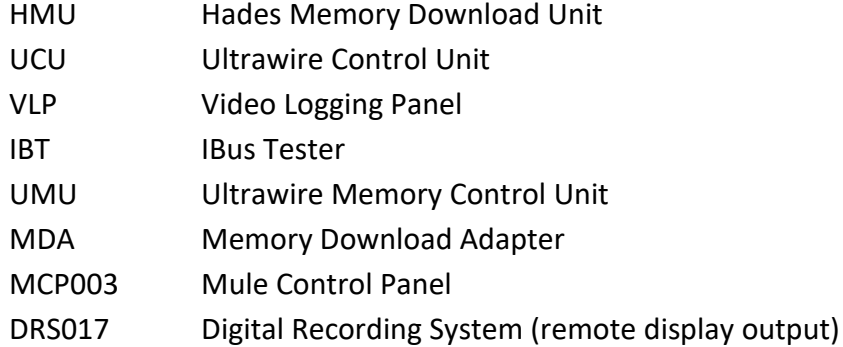

The HMU and UCU will be detected as standard USB devices and will appear in Device Manager under Universal Serial Bus controllers.

The UMU and MDA are composite USB devices (with two logical devices in one physical one). In Device Manager, under Universal Serial Bus controllers, there will be listed a USB Composite Device (with generic drivers supplied as part of the operating system) and two Ultrawire Memory Control Unit devices (one Control and one Data) or two Memory Download Adapter devices (one Tx and one Rx).

The VLP, IBT, MCP003 and DRS017 remote display output will appear as USB serial ports. Once the device is connected and the driver is loaded, a new serial port is added to the system. The port number that is assigned (e.g. COM3) depends on what other serial ports are already in the system and can change if the device is plugged into a different USB port.

You can find out which port number has been assigned by looking in Device Manager. It is also possible to change the port number here. The application software will need to be configured to use the correct port number.

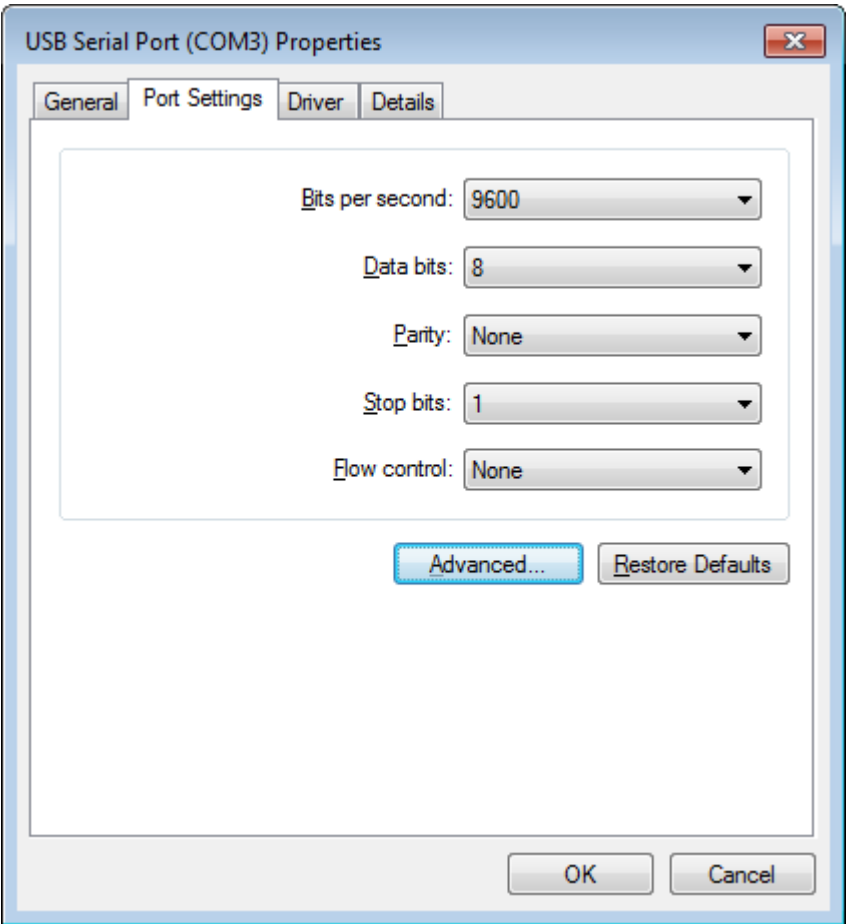

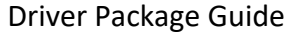

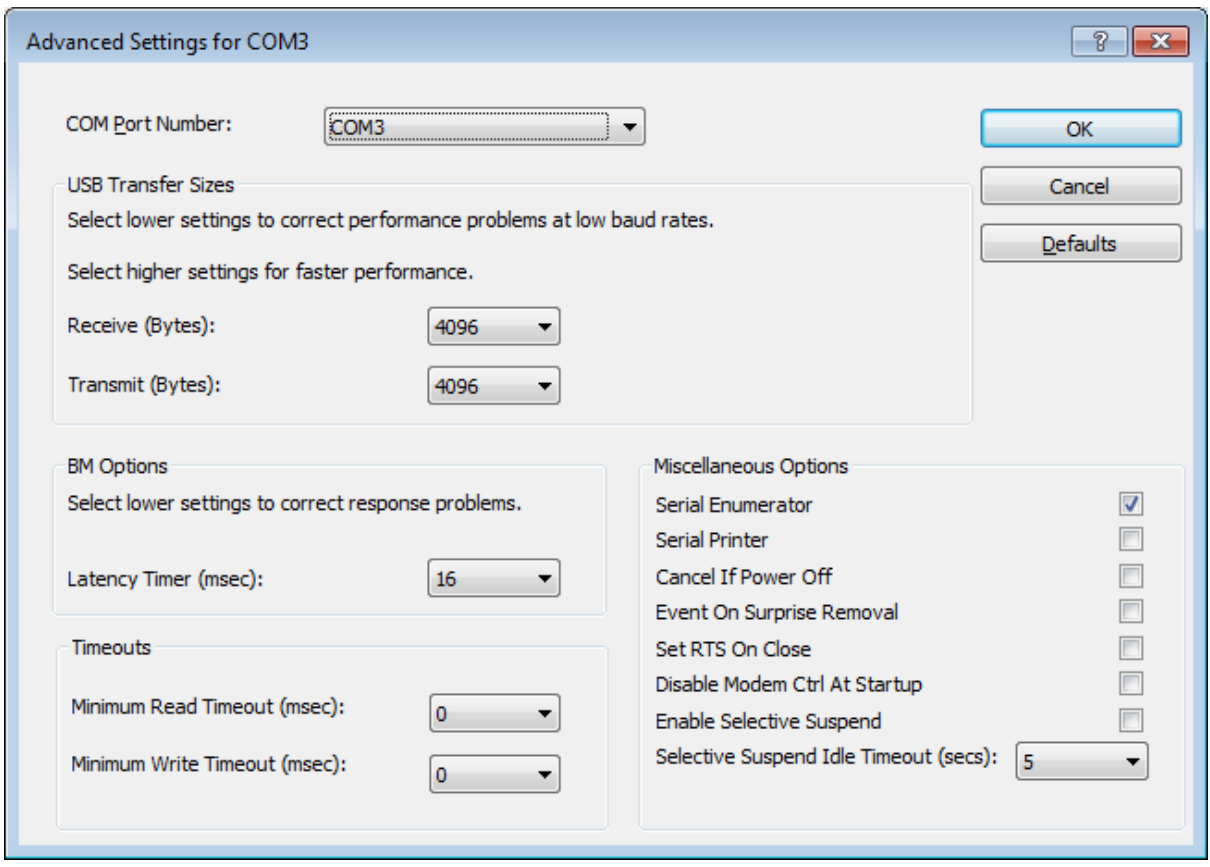

#### <span id="page-11-0"></span>**5.3 Scientific Data Systems USB (SDSUSB)**

.

This package contains drivers for USB devices from Scientific Data Systems. Note that Sondex DRS systems contain at least one device from SDS (e.g. a DIU for depth and tension etc.) so this package will be required for DRS systems.

SDS devices also go through a two-stage process when connecting, similar to the Sondex ones.

### <span id="page-12-0"></span>**5.4 Prolific (PL2303\_Prolific\_DriverInstaller\_VXXX)**

This driver is for the Prolific PL-2303 USB to Serial Adapter which is used in a number of Sondex systems. There is one inside each DRS013 (for a remote MTL display) and the adapter is also used to connect to various serial devices from USB (e.g. a DTR).

Once the device is connected and the driver is loaded, a new serial port is added to the system. The port number that is assigned (e.g. COM4) depends on what other serial ports are already in the system and can change if the device is plugged into a different USB port.

You can find out which port number has been assigned by looking in Device Manager. It is also possible to change the port number here. The application software will need to be configured to use the correct port number.

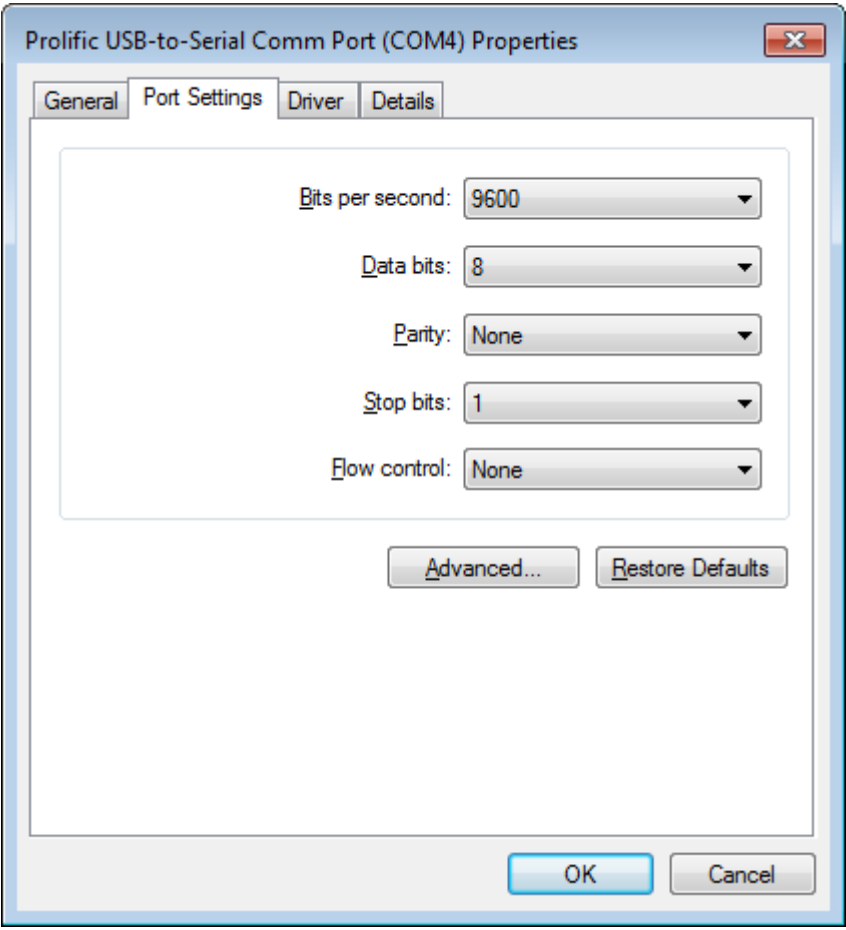

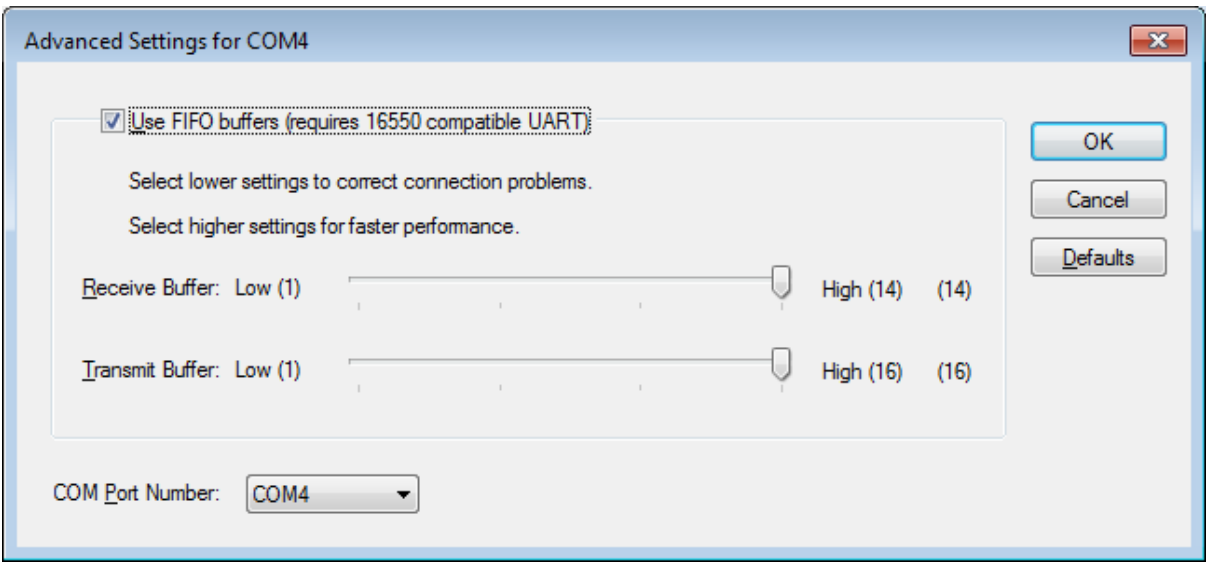

### <span id="page-13-0"></span>**5.5 HASP (HASPUserSetup)**

This driver installs the Sentinel Runtime environment which is required for accessing the Sentinel Hardlock and Sentinel HASP keys (dongles) that protect various software packages including Warrior and other programs from Sondex.

There is also a command line installer (haspdinst) which can be used to install or remove the Sentinel Runtime in case of difficulty with the standard GUI installer.

#### <span id="page-13-1"></span>**5.6 Printrex (PrxDrvInstaller\_RelXXX)**

This driver needs to be installed if you will have a Printrex printer attached to the system. The driver package should be run before the printer is connected.

Then, if the printer is directly connected via USB (e.g. models 823 and 843), Windows should automatically install the drivers from the Windows Driver Store when the printer is connected and switched on.

However, for models connected via a parallel cable, or a USB to parallel adapter, the *Add a printer* wizard must be run to install the driver for the model being used. When prompted for the printer port, select the USB virtual printer port if the printer is attached to a USB to parallel adapter:

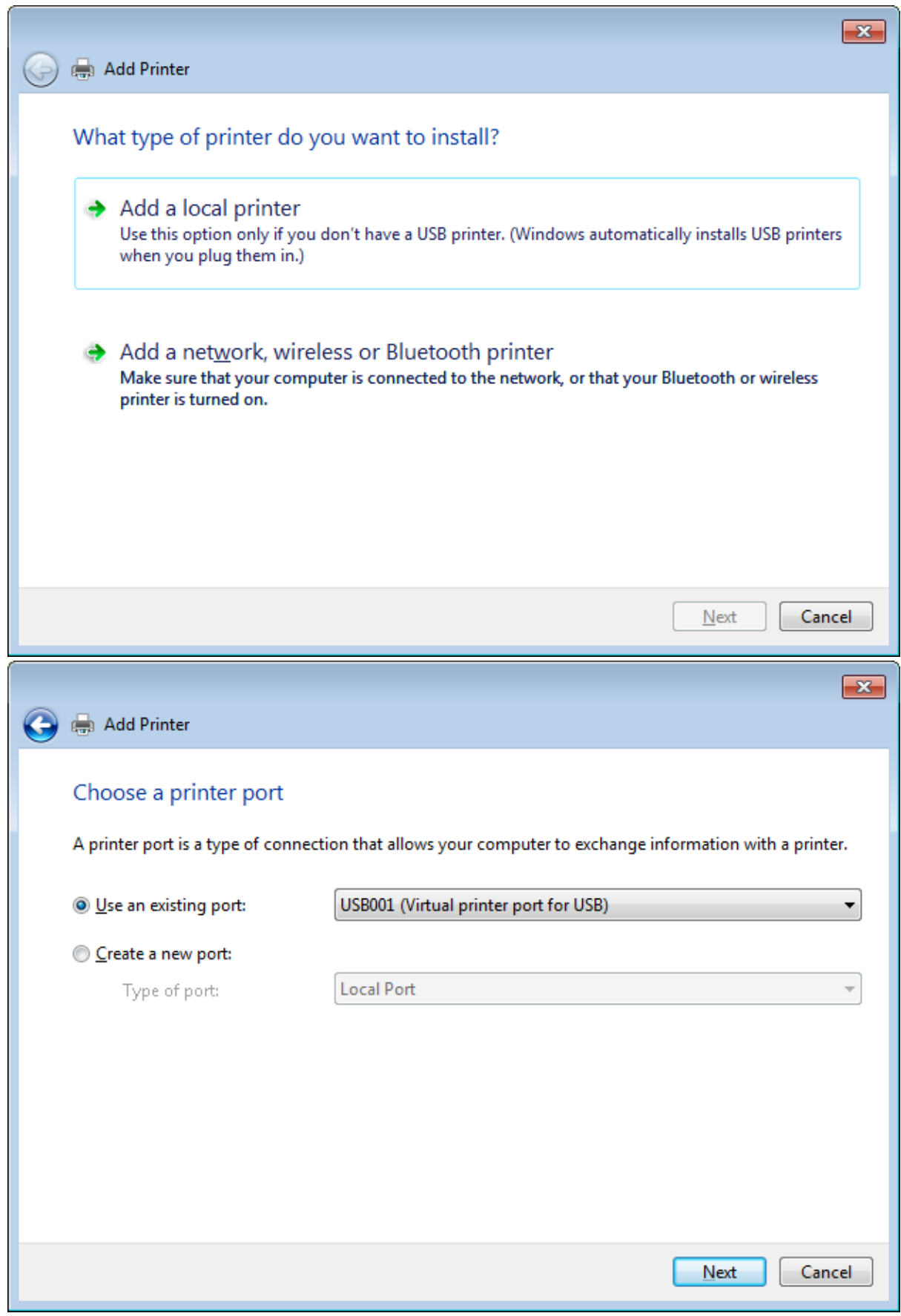

Note that each time the USB printer adapter is used in a different USB port, a new virtual port is created (USB001, USB002 etc.). It is easier to always keep the adapter on the same port.

Then when prompted for the manufacturer, select Printrex and then the model being used (usually an 820DL/G or an 823 or 843 for Sondex supplied plotters):

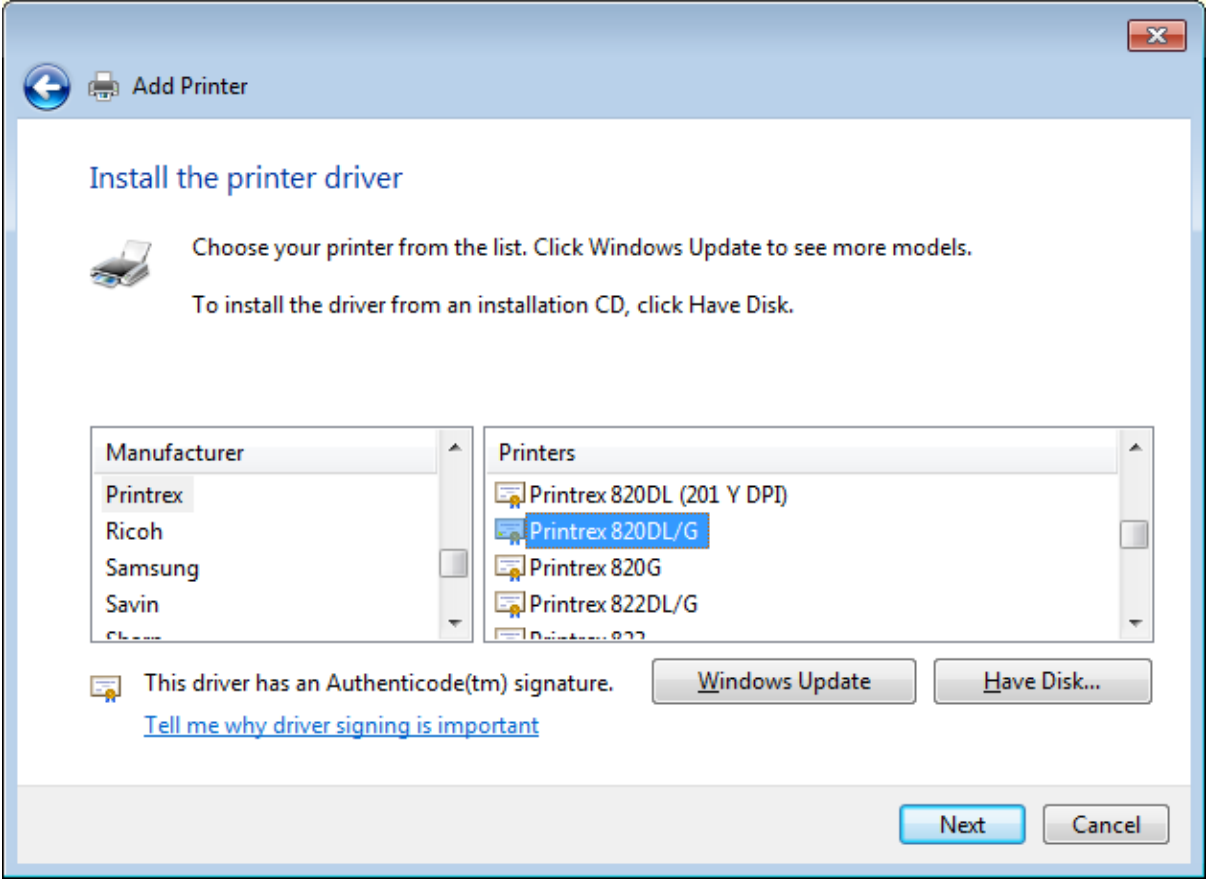

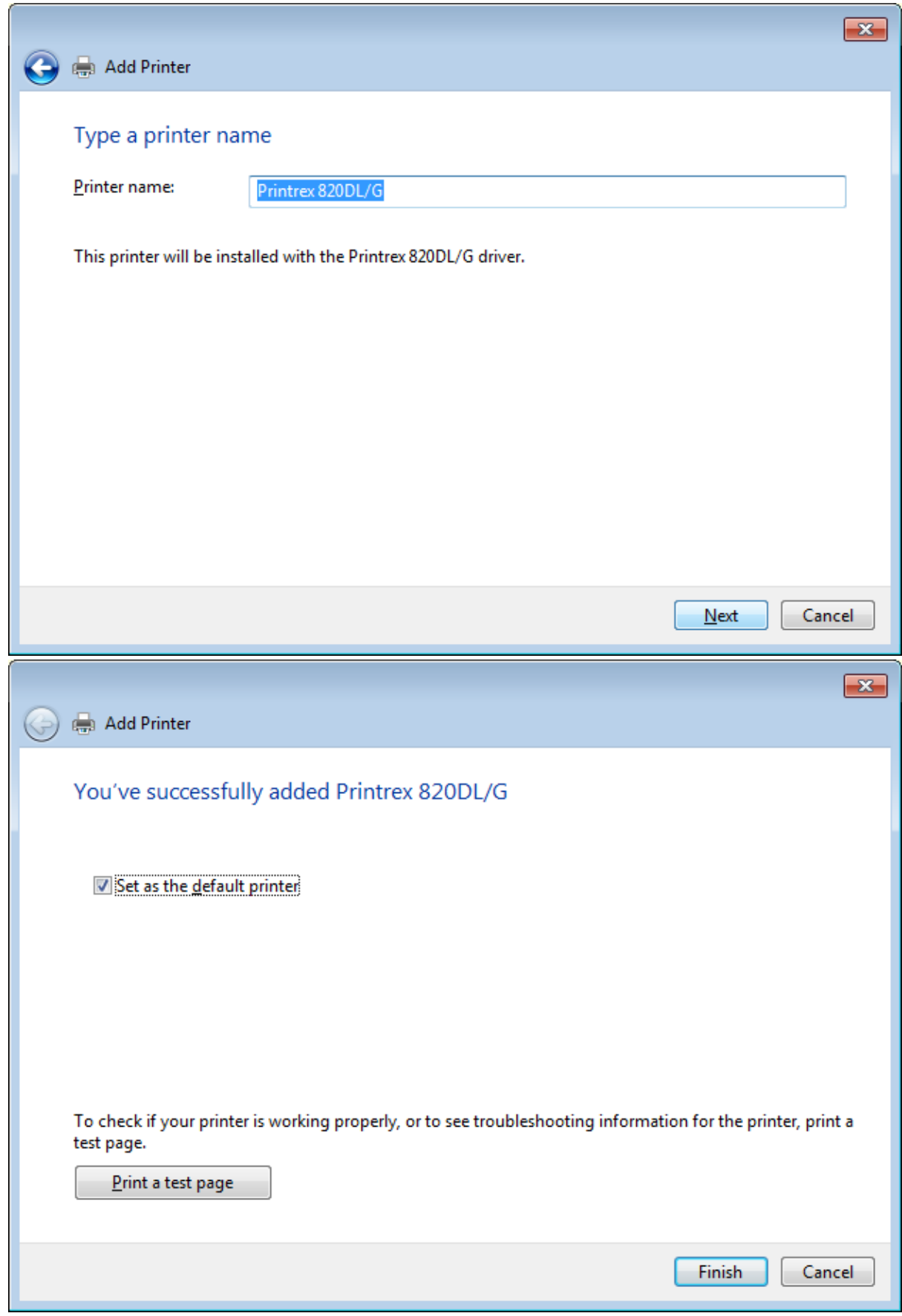

The driver is now installed, but needs to be configured properly through Printing Preferences. There is a Printrex Driver User Guide which describes the settings.

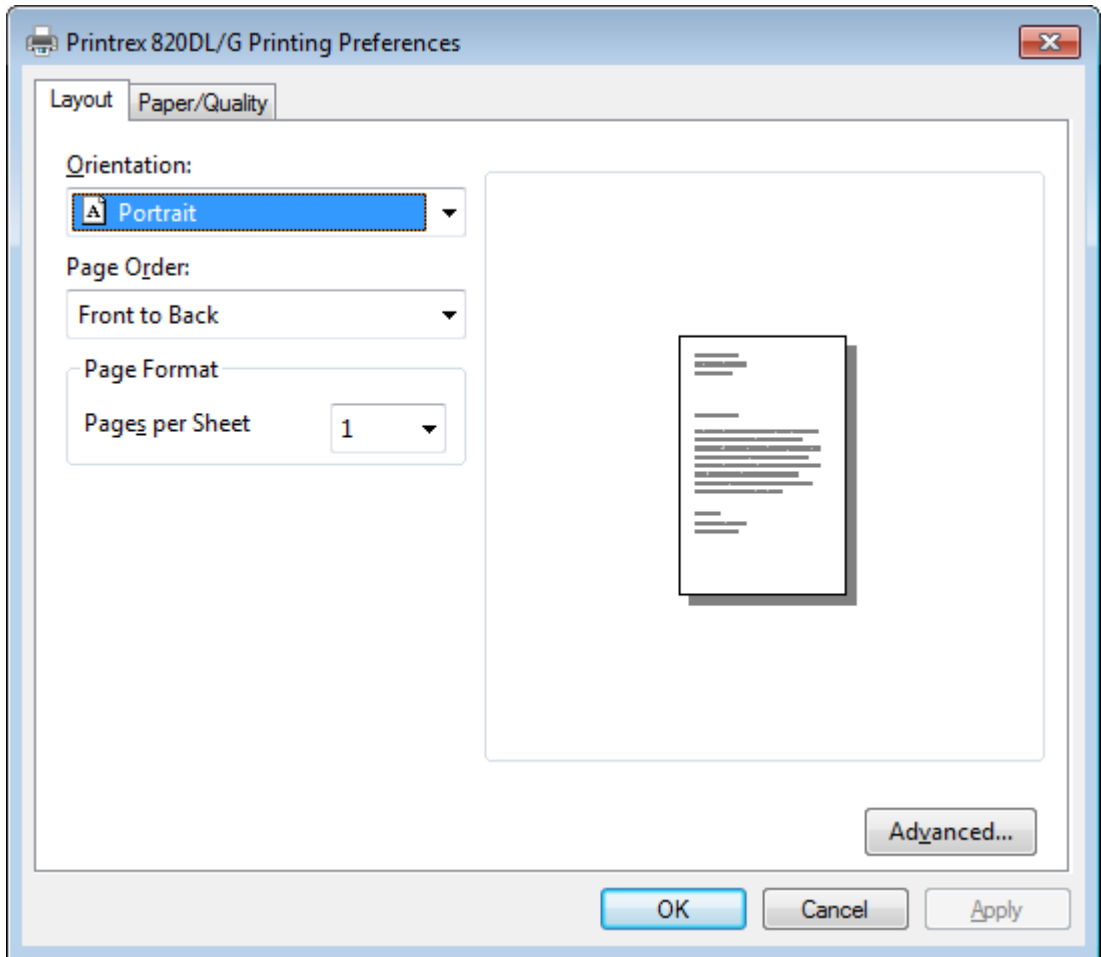

Sondex recommends using:

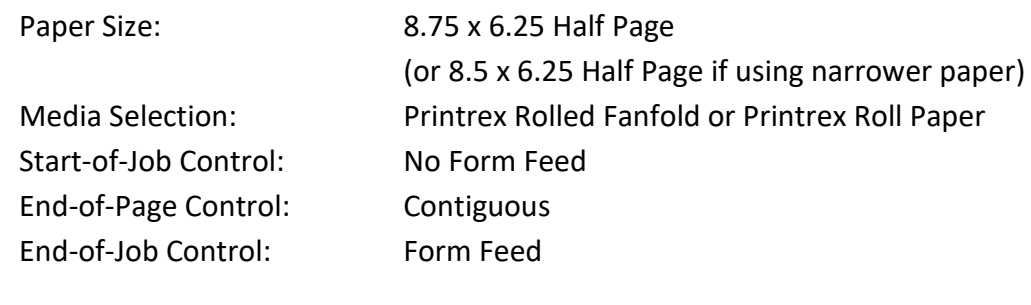

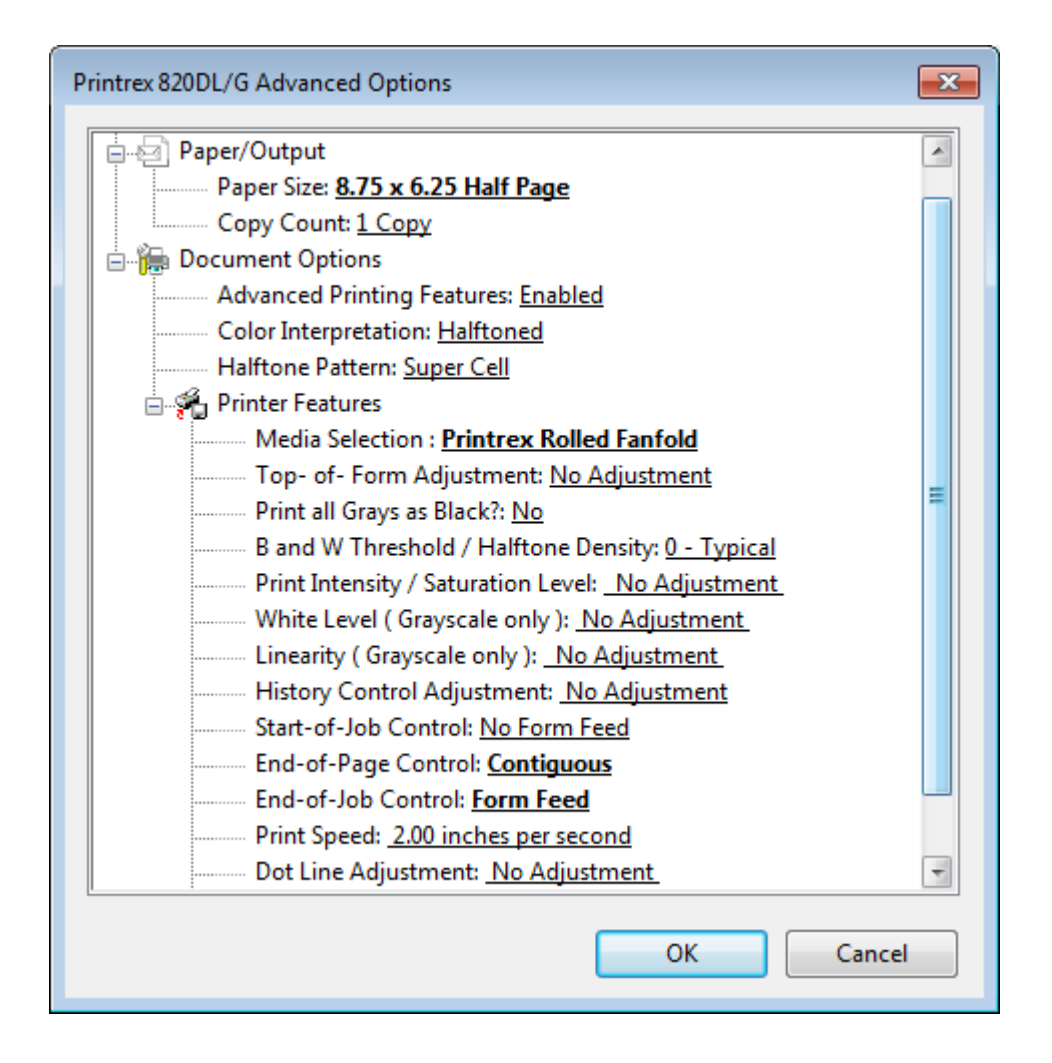

# <span id="page-18-0"></span>**5.7 Pico (PICO, PICOPP and PICOWINUSB)**

These drivers are for the various interfaces to the Pico devices in the Mule Control Panels MCP002 and MCP003.

There are 3 options:

- I. If you are using a simple cable from the PC parallel port to the MCP002 then the PICO driver must be installed. This driver is only available for 32-bit operating systems.
- II. If you are using a Pico USB parallel port adapter to connect to the MCP002 then the PICOPP driver must be installed. This driver again is only available for 32-bit operating systems.
- III. If you are using the MCP003 (which has a PicoLog 1012 device inside), connected via USB, then the PICOWINUSB drivers are required. These drivers are for both 32-bit and 64-bit operating systems.